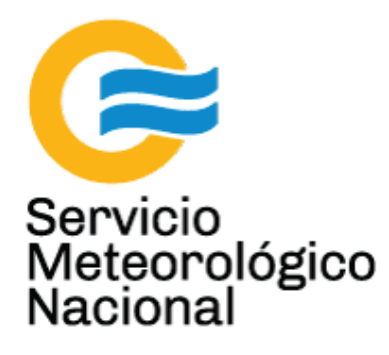

# **Proyecto SAVER.Net:**

# **¿Qué hacer en caso de un evento climático importante o de un corte de luz?**

Nota Técnica SMN 2017-15

Inga. Albane Barbero<sup>1</sup>, Tec. Raul D'Elia<sup>2</sup>, Dr. Elian Wolfram<sup>2</sup>, **Tec. Ricardo Sanchez<sup>1</sup> , Ing. Sebastian Papandrea<sup>2</sup>**

*1 Departamento de Investigación y Desarrollo, Gerencia de Investigación, Desarrollo y Capacitación, SMN 2 CEILAP-UNIDEF, (CITEDEF-CONICET)* 

Agosto 2017

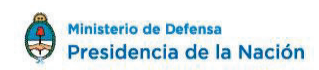

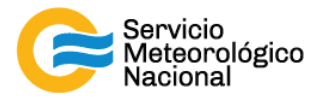

#### *Información sobre Copyright*

*Este reporte ha sido producido por empleados del Servicio Meteorológico Nacional con el fin de documentar sus actividades de investigación y desarrollo. El presente trabajo ha tenido cierto nivel de revisión por otros miembros de la institución, pero ninguno de los resultados o juicios expresados aquí presuponen un aval implícito o explícito del Servicio Meteorológico Nacional.* 

*La información aquí presentada puede ser reproducida a condición que la fuente sea adecuadamente citada.* 

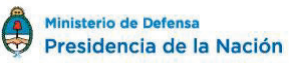

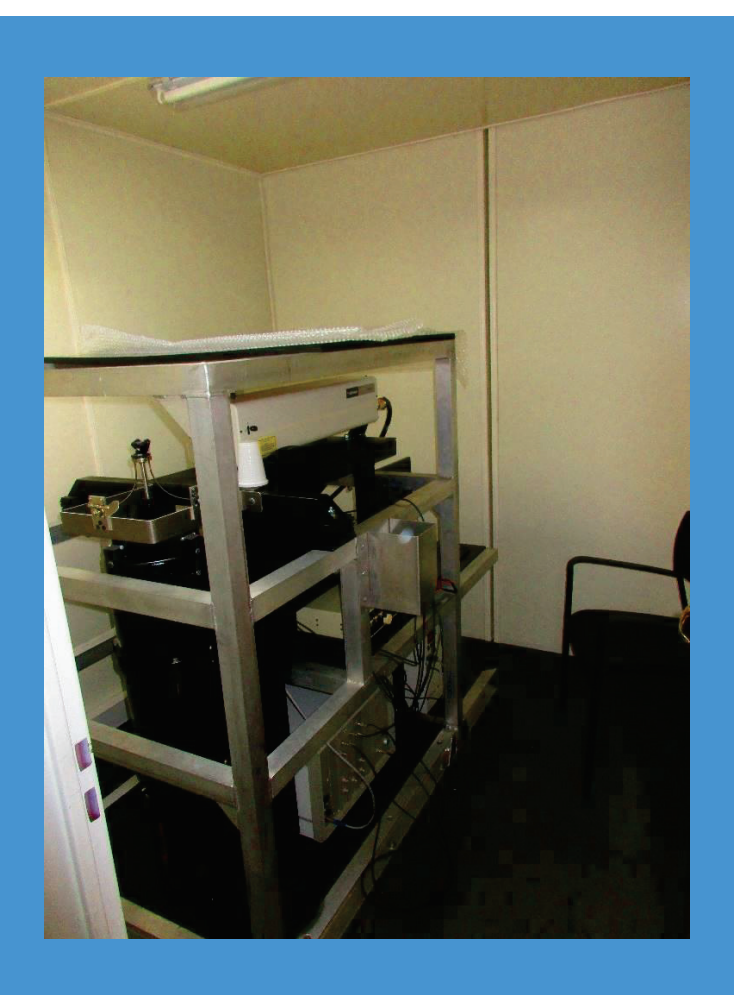

INSTRUMENTOS SAVER.NET: ¿QUE HACER EN CASO DE UN EVENTO CLIMATICO IMPORTANTE O DE UN CORTE DE LUZ?

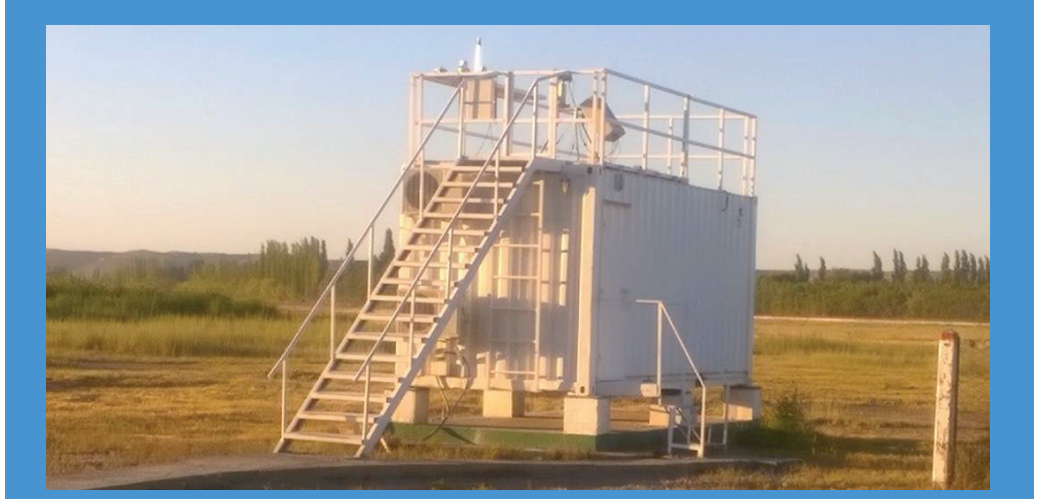

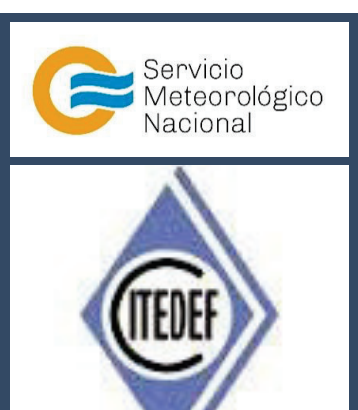

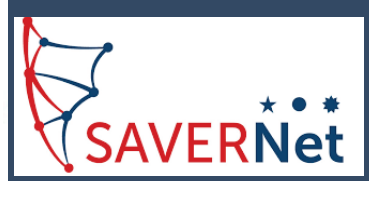

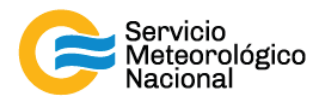

El presente manual ha sido diseñado y confeccionado por el Servicio Meteorológico Nacional (SMN) y El Instituto de Investigaciones Científicas y Técnicas para la Defensa (CITEDEF) en el marco del proyecto SAVER-Net con el objetivo de ser una guía para la utilización y mantenimiento de las estaciones SAVER-Net. Los lineamientos y procedimientos aquí descriptos son dirigidos a observadores, operadores y jefes de estación quienes tienen que cumplir y hacer cumplir las medidas de seguridad y procedimientos aquí descriptos a fin de una correcta y segura utilización de los instrumentos.

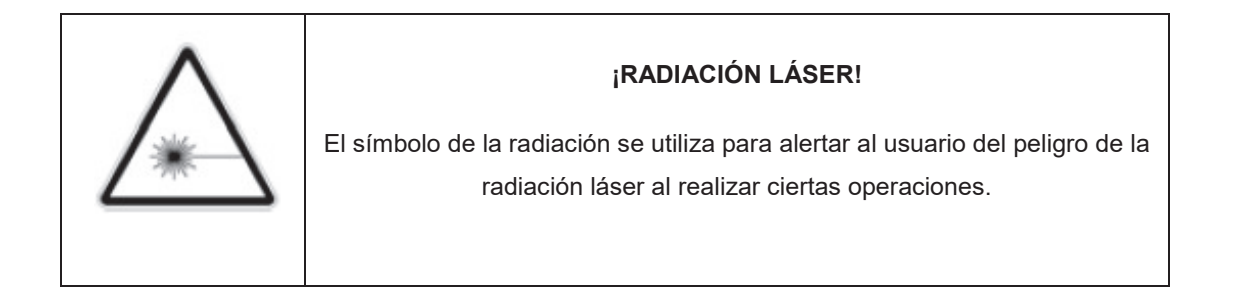

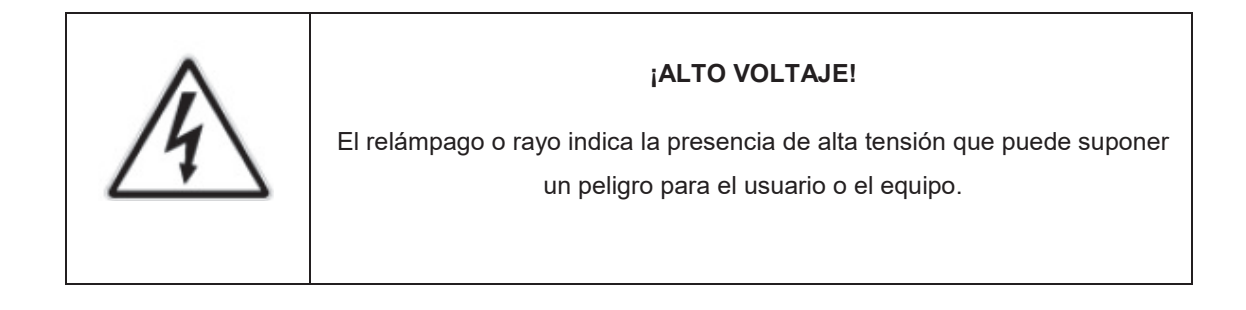

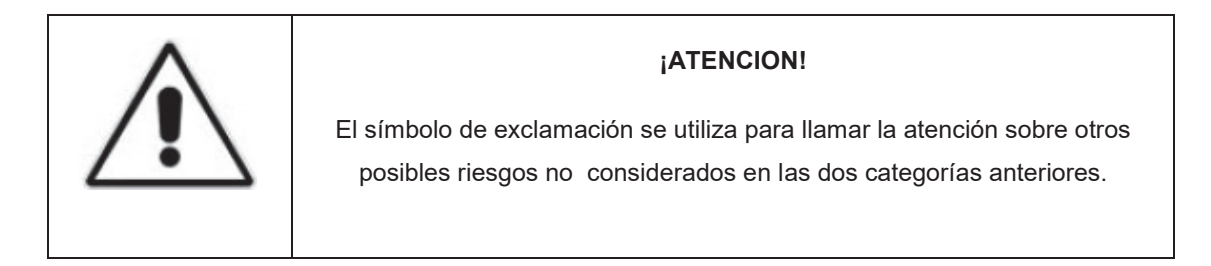

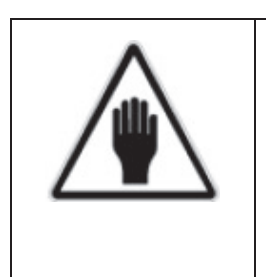

#### **¡ADVERTENCIA!**

El usuario debe ser consciente de la especial atención que hay que tener cuando se realizan procedimientos potencialmente peligrosos tanto para él como para el equipo.

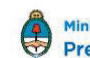

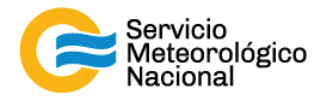

# 1. Tabla de contenido

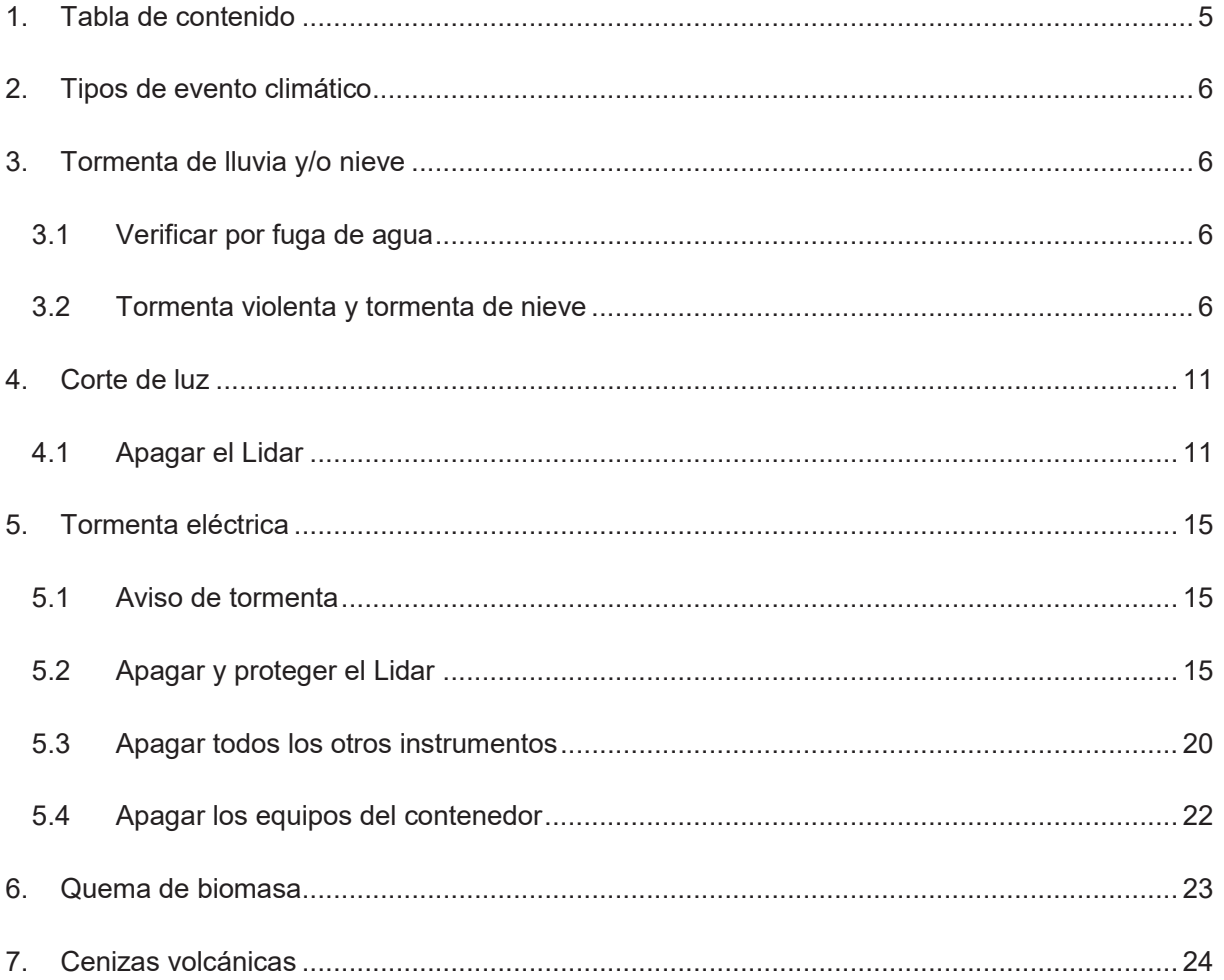

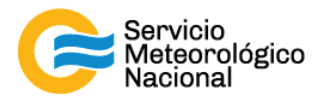

# **2. Tipos de evento climático**

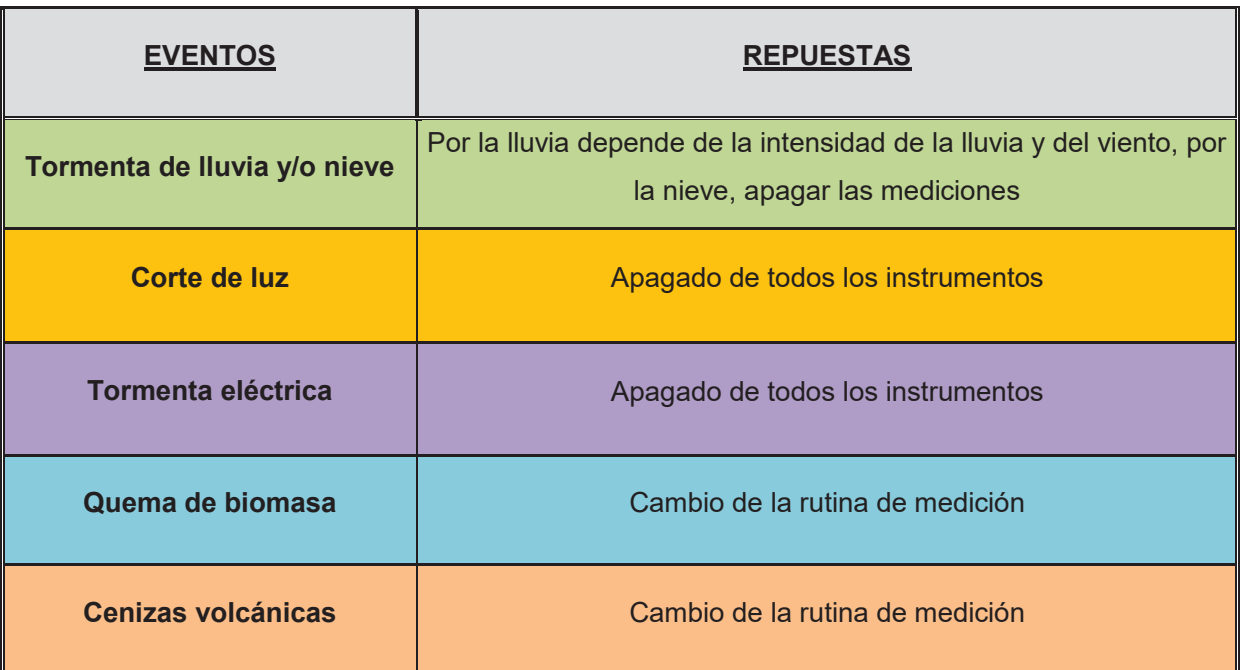

# **3. Tormenta de lluvia y/o nieve**

*Cada vez que un operador hace una tarea que concierna el contenedor, los instrumentos pasivos y el Lidar, el operador/usuario tiene que reportarla en el documento aaaa.mm.dd\_LogFile\_XXX que se encuentra en google drive de la cuenta savernet.argentina@gmail.com / contraseña: savernet2017. (XXX = código de la estación)*

#### **3.1 Verificar por fuga de agua**

Según la intensidad de la tormenta (viento + lluvia), verificar a dentro del contenedor que no hay fuga de agua, especialmente, verificar que no entra agua por la ventana de medición del Lidar:

- Si no entra agua, seguir con las mediciones
- Si entra agua, parar las mediciones, cubrir el instrumento y cerrar la protección de la ventana de medición (leer instrucciones en el paso 3.2) y avisar los responsables

### **3.2 Tormenta violenta y tormenta de nieve**

Parar las mediciones y proteger el sistema. Para apagar el sistema con seguridad, seguir los pasos siguientes:

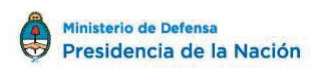

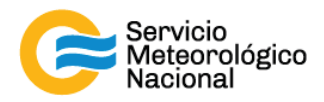

#### a. Parar el rayo del Láser (luz verde):

- 1 Cerrar todas las ventanas de la pantalla de la PC **(LIDAR HSRL)**
- 2 Hacer doble clic en el software lstop.ttl **(LIDAR HSRL)**
- 3 Cerrar todas las ventanas de los softwares y no preocuparse por los mensajes de error **(LIDAR HSRL)**

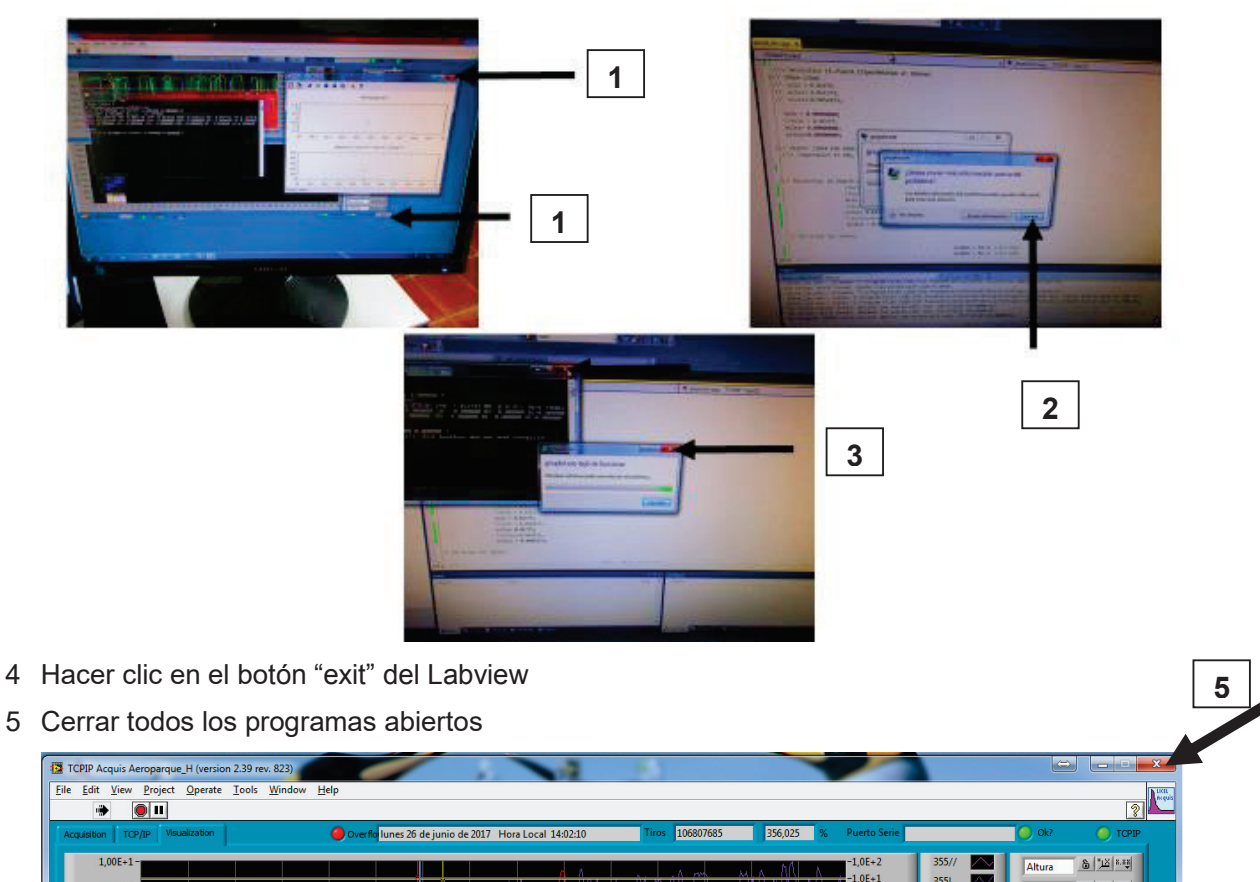

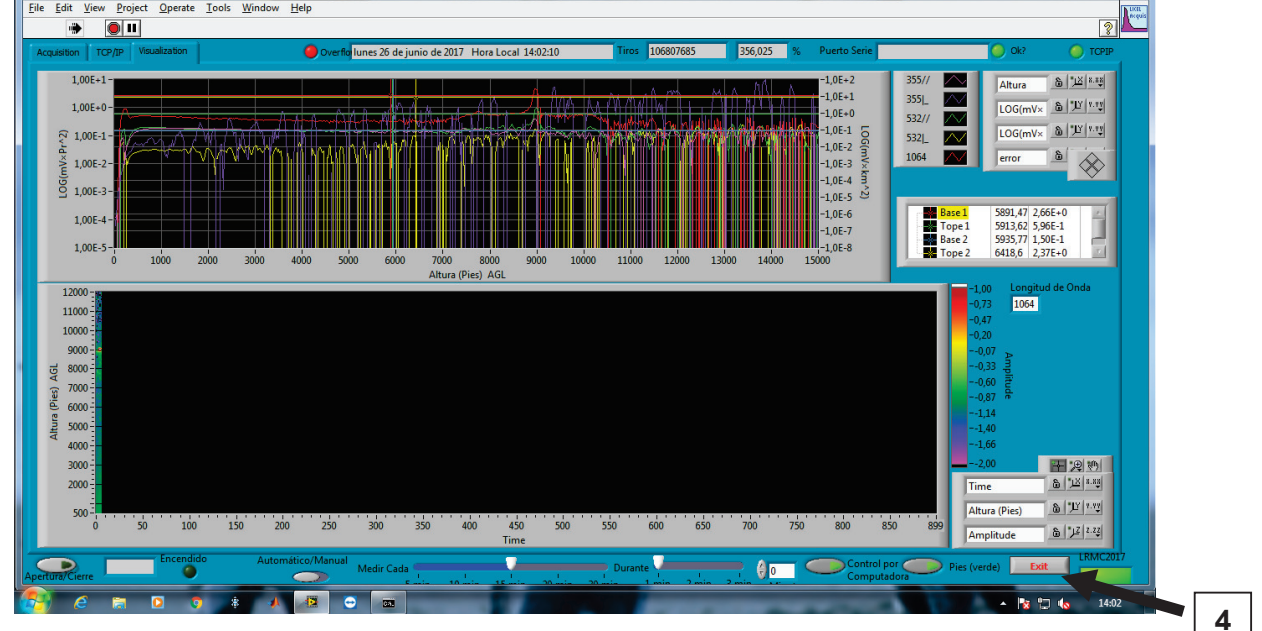

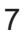

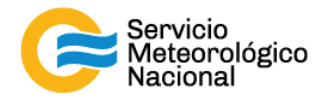

#### b. Parar el instrumento:

- Girar la llave del láser hacia la derecha y esperar 10minutos de enfriamiento

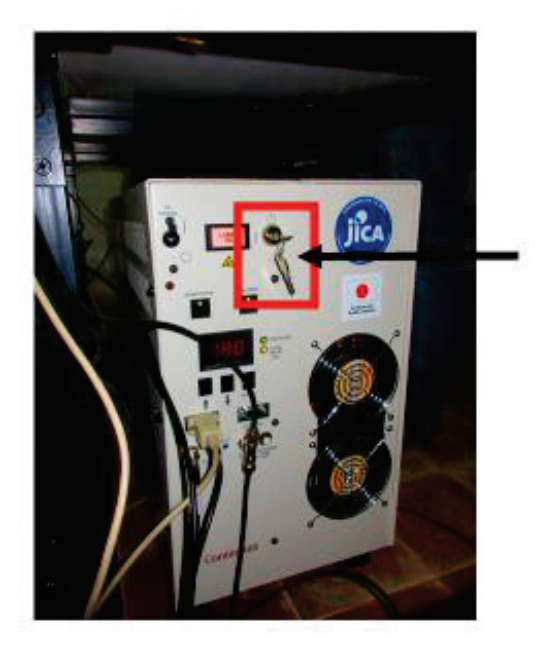

- Apagar el osciloscopio (arriba de la estructura) **(LIDAR HSRL)**

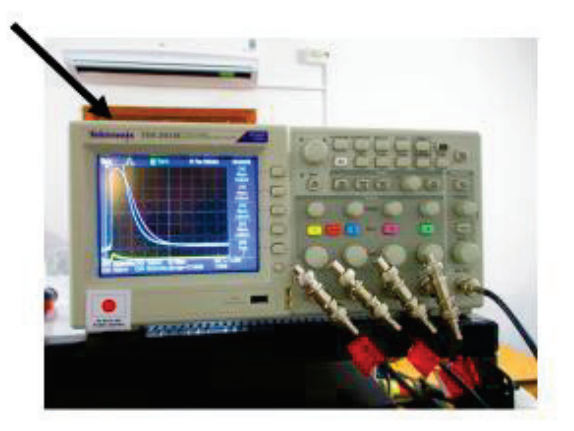

- Apagar las fuentes fotomultiplicadores
	- a. Fuente grande: usar el botón
	- b. Fuente pequeña **(sobre el LICEL por los Lidares "Común")**
		- ß b.1 Accionar el interruptor HV (hacia adelante y abajo) esperar que el voltaje llegue casi a cero
		- ß b.2 Accionar el interruptor TEC (hacia adelante y abajo) y esperar que el voltaje llegue a cero
		- **•** b.3 Accionar el interruptor negro hacia abajo

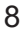

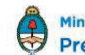

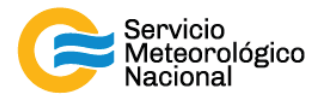

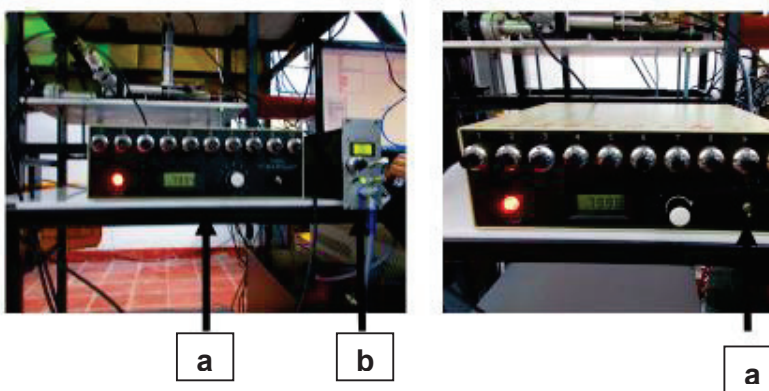

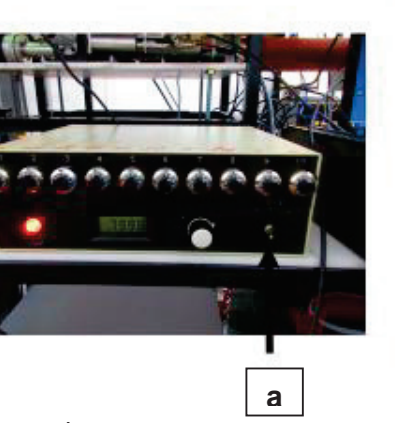

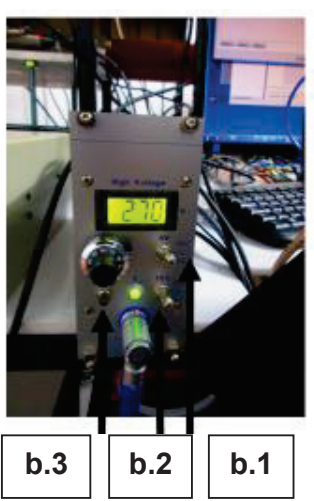

- Apagar el LICEL accionando el botón verde

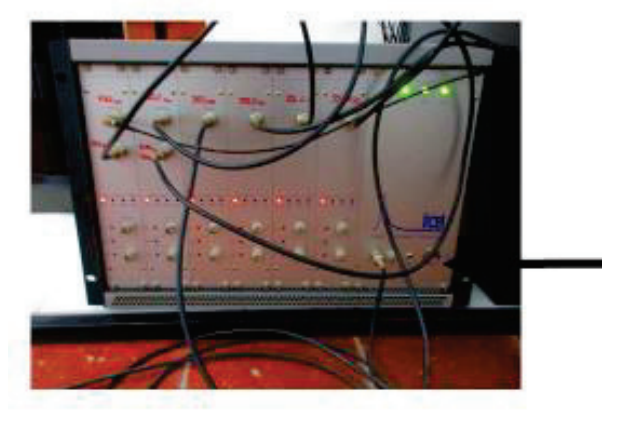

- Apagar la computadora
- Bajar el botón "AC Power" de la fuente del Láser (después de las 10 minutos)

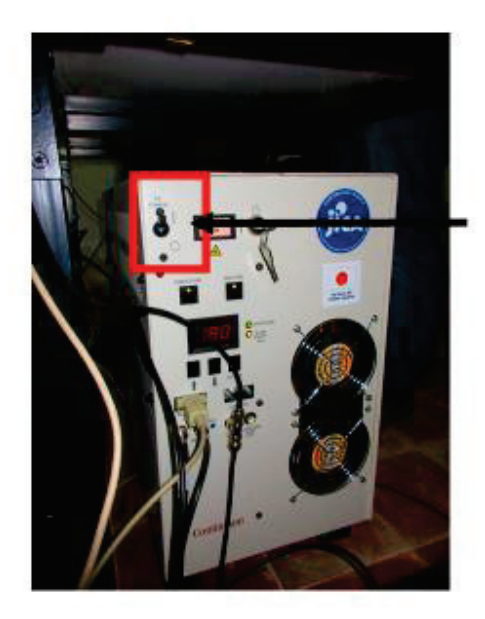

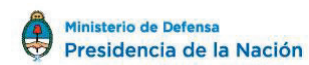

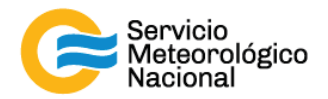

- Apagar las zapatillas de los toma corriente atrás del sistema

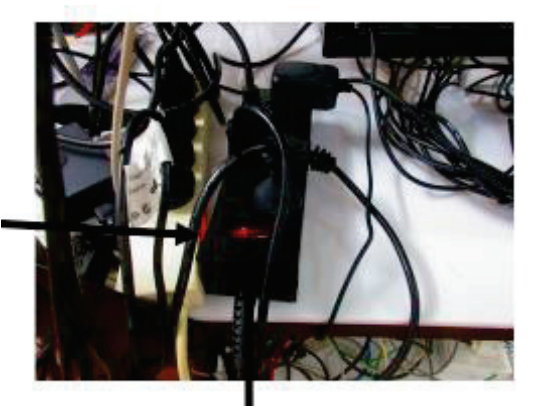

- Desconectar los enchufes

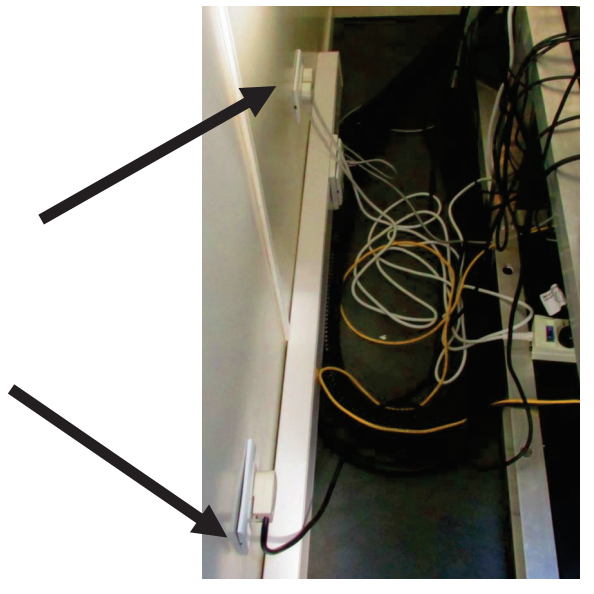

- Cubrir el instrumento, especialmente el telescopio y el prisma
- Cerrar la protección de la ventana de medición

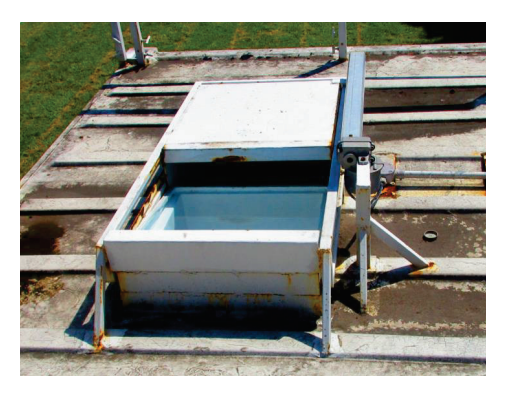

*Seguir el manual "Encendido Apagado" una vez que se pueda medir de nuevo* 

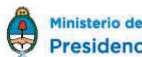

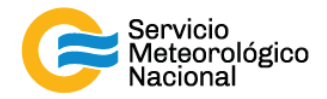

# **4. Corte de luz**

*Cada vez que un operador hace una tarea que concierna el contenedor, los instrumentos pasivos y el Lidar, el operador/usuario tiene que reportarla en el documento aaaa.mm.dd\_LogFile\_XXX que se encuentra en google drive de la cuenta savernet.argentina@gmail.com / contraseña: savernet2017. (XXX = código de la estación)* 

*IMPORTANTE: SI EL CORTE DE LUZ DURA MENOS DE 1MINUTO, NO PASA NADA. SI EL CORTE DE LUZ ES MAS IMPORTANTE QUE 2MINUTOS, SEGUIR CON LOS PASOS SIGUIENTES.* 

#### **4.1 Apagar el Lidar**  a. Parar el rayo del Láser (luz verde):

- 1 Cerrar todas las ventanas de la pantalla de la PC **(LIDAR HSRL)**
- 2 Hacer doble clic en el software lstop.ttl **(LIDAR HSRL)**
- 3 Cerrar todas las ventanas de los softwares y no preocuparse por los mensajes de error **(LIDAR HSRL)**

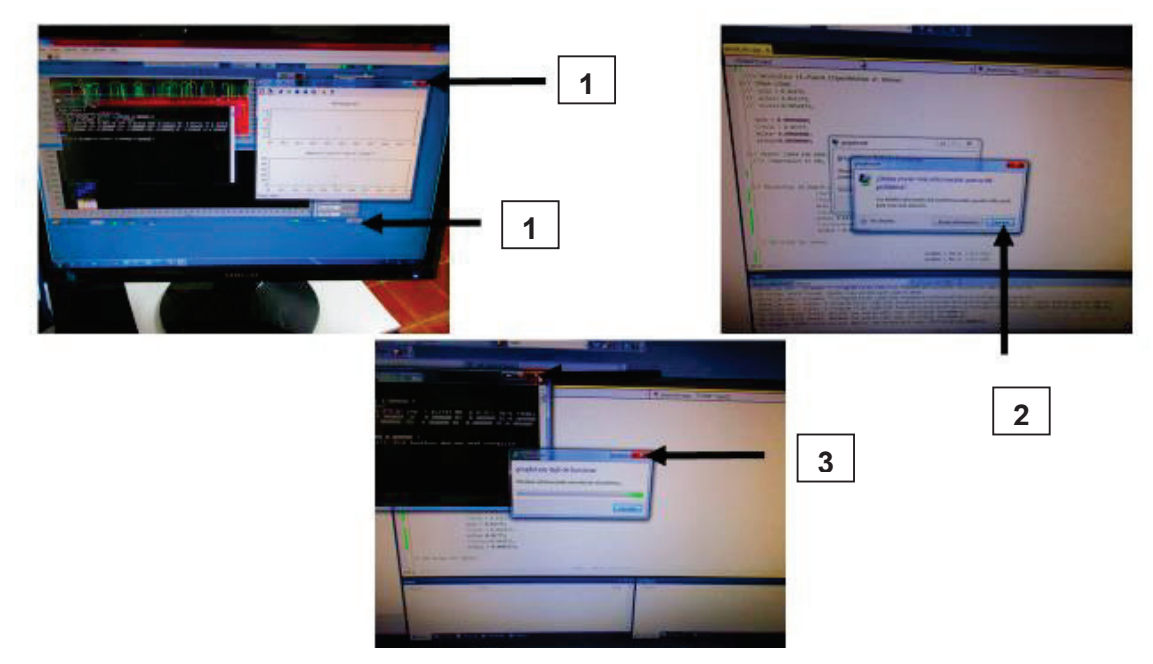

- 4 Hacer clic en el botón "exit" del Labview
- 5 Cerrar todos los programas abiertos

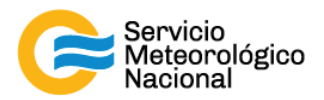

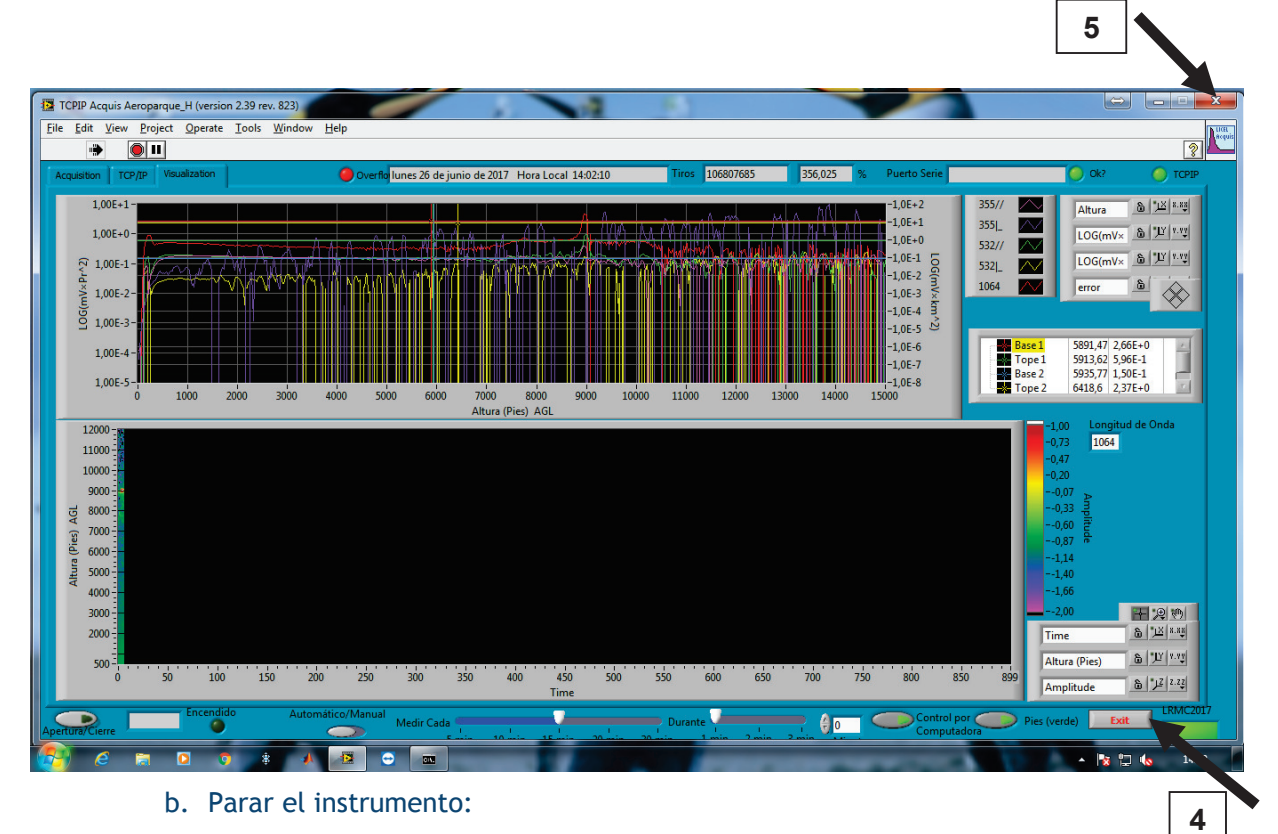

- Girar la llave del láser hacia la derecha y esperar 10minutos de enfriamiento

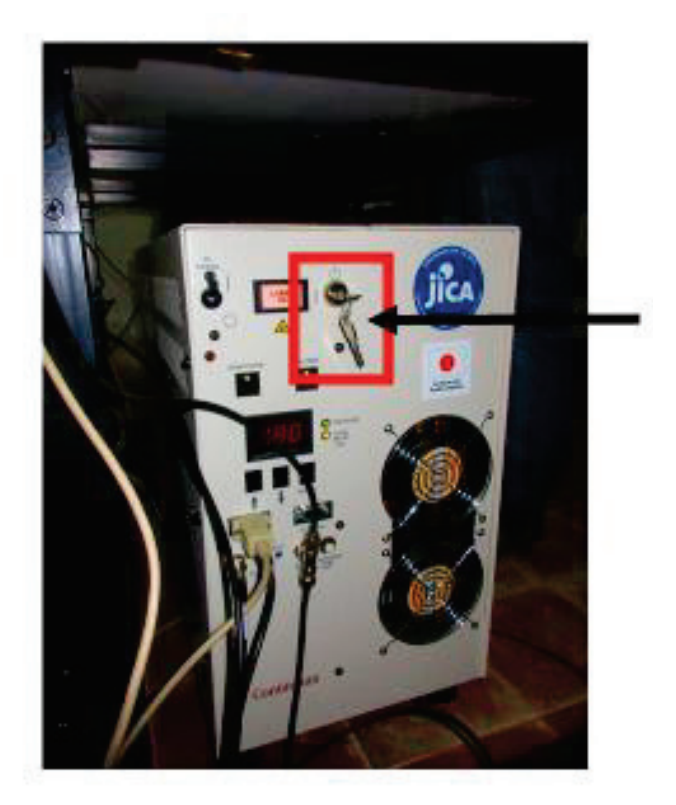

- Apagar el osciloscopio (arriba de la estructura) **(LIDAR HSRL)**

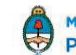

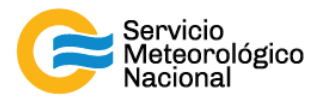

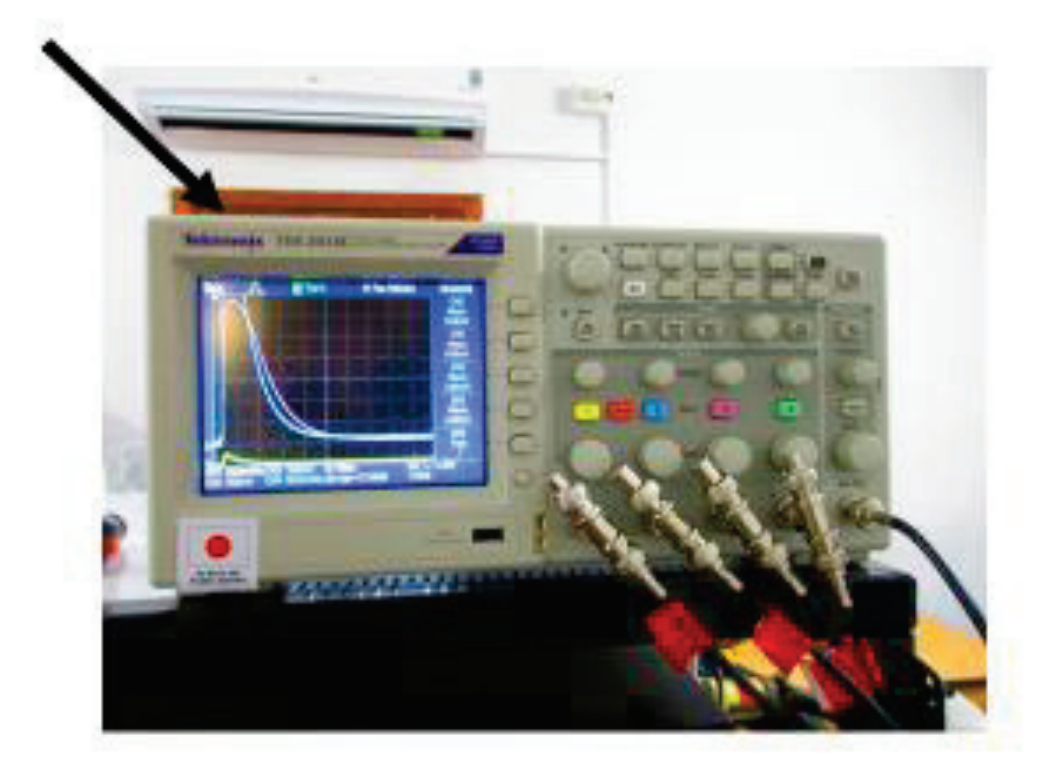

- Apagar las fuentes fotomultiplicadores
	- a. Fuente grande: usar el botón
	- b. Fuente pequeña **(sobre el LICEL por los Lidares "Común")**
		- ß b.1 Accionar el interruptor HV (hacia adelante y abajo) esperar que el voltaje llegue casi a cero
		- ß b.2 Accionar el interruptor TEC (hacia adelante y abajo) y esperar que el voltaje llegue a cero
		- **•** b.3 Accionar el interruptor negro hacia abajo

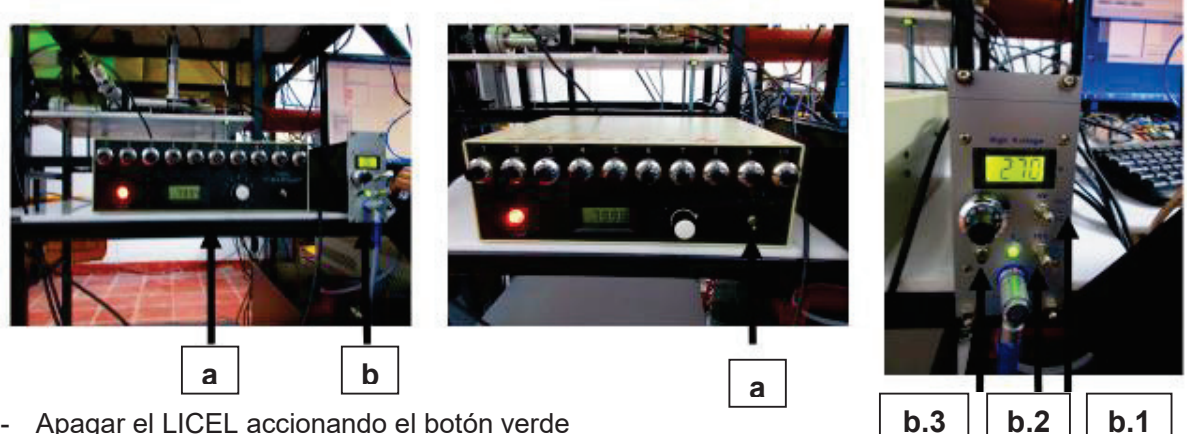

- Apagar el LICEL accionando el botón verde

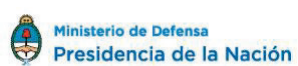

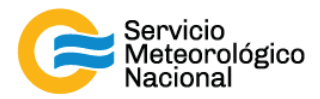

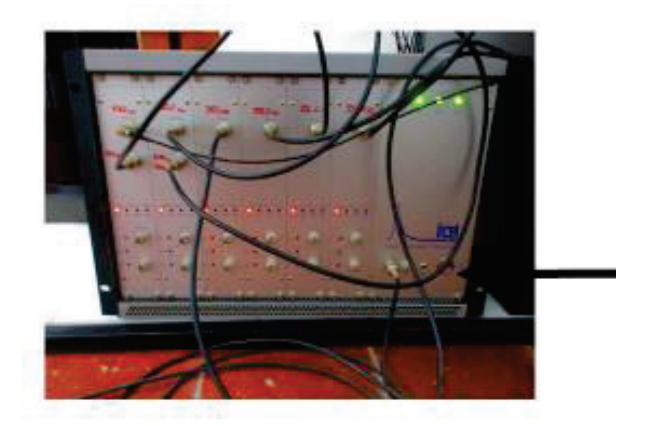

- Apagar la computadora
- Bajar el botón "AC Power" de la fuente del Láser (después de las 10 minutos)

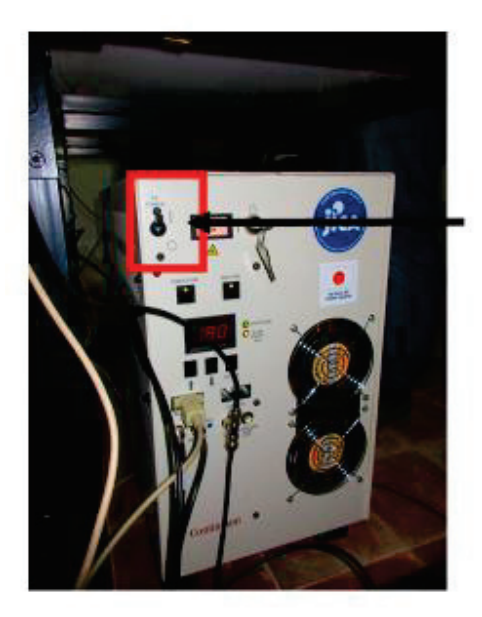

*IMPORTANTE: SI EL CORTE DE LUZ FUERA IMPORTANTE (bajada de las térmicas y/o vacía de la energía de las UPS), apagar todo (como en el 5.Tormenta eléctrica) antes de encender de nuevo los instrumentos:* 

- · *todos botones tienen que ser OFF*
- · *dejar los UPS cargarse al menos 15minutos:30mintuos antes de encender de nuevo los instrumentos y equipos del contenedor o* **caseta**
- · **seguir los manuales para poner todo en marcha de nuevo**

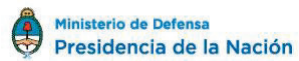

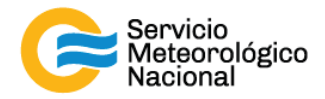

# **5. Tormenta eléctrica**

*Cada vez que un operador hace una tarea que concierna el contenedor, los instrumentos pasivos y el Lidar, el operador/usuario tiene que reportarla en el documento aaaa.mm.dd\_LogFile\_XXX que se encuentra en google drive de la cuenta savernet.argentina@gmail.com / contraseña:* 

*savernet2017. (XXX = código de la estación)* 

#### **5.1 Aviso de tormenta**

La estación tiene una herramienta desarrollada por CITEDEF para alertar de la cercanía de una tormenta eléctrica: aerorayos.citedef.gob.ar. Además, esta aplicación manda un correo para avisar de una alerta (principio + final)

#### **5.2 Apagar y proteger el Lidar**

Parar las mediciones y proteger el sistema. Para apagar el sistema con seguridad, seguir los pasos siguientes:

#### c. Parar el rayo del Láser (luz verde):

- 6 Cerrar todas las ventanas de la pantalla de la PC **(LIDAR HSRL)**
- 7 Hacer doble clic en el software lstop.ttl **(LIDAR HSRL)**
- 8 Cerrar todas las ventanas de los softwares y no preocuparse por los mensajes de error **(LIDAR HSRL)**

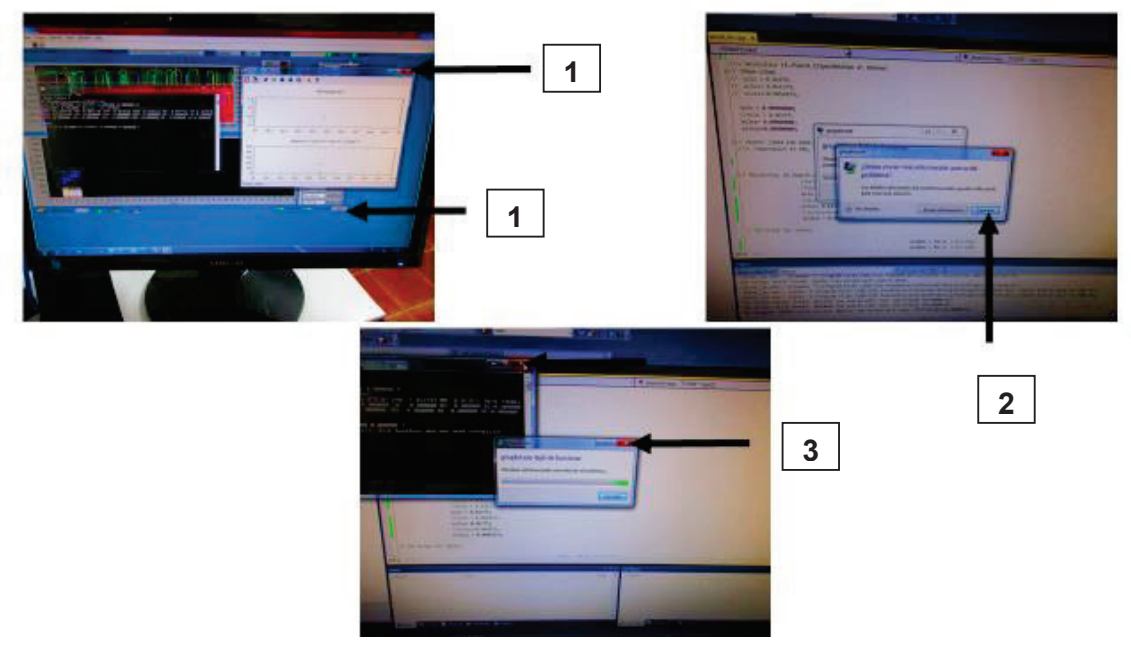

9 Hacer clic en el botón "exit" del Labview

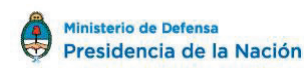

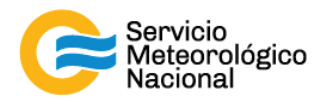

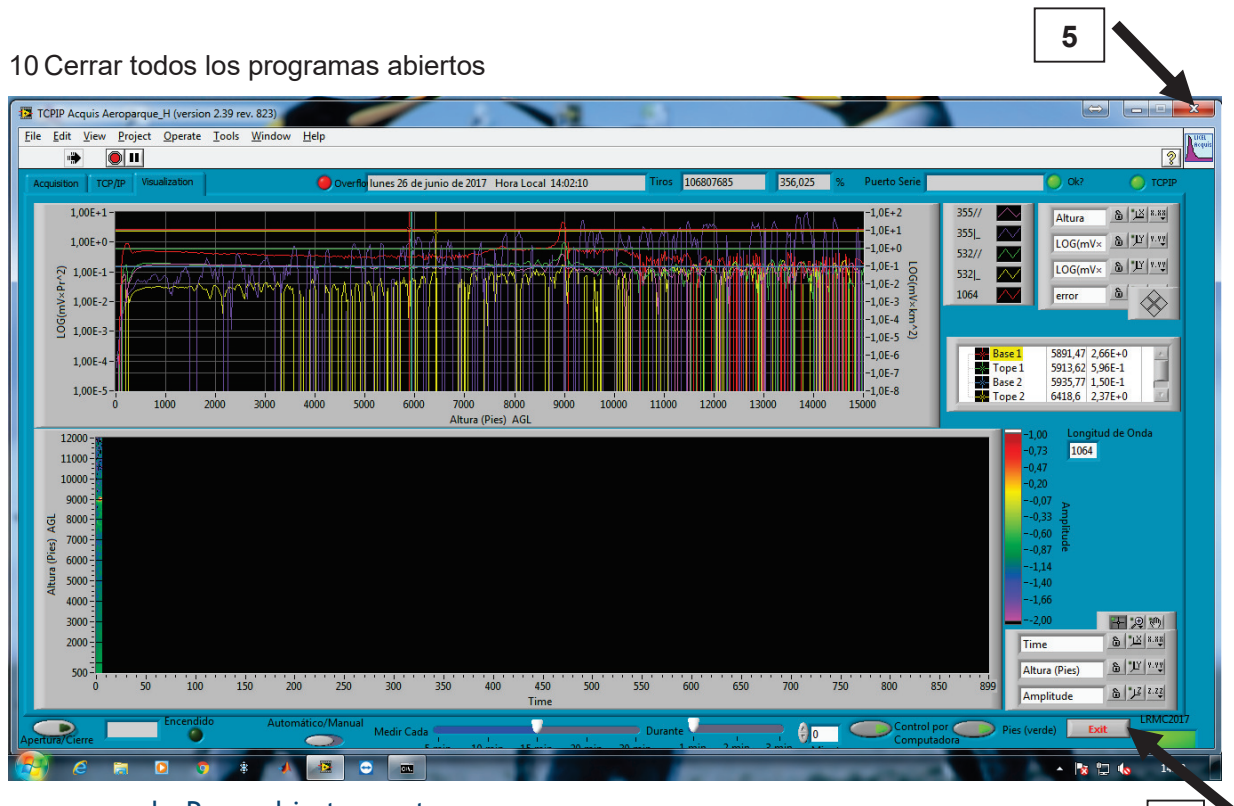

d. Parar el instrumento:

- Girar la llave del láser hacia la derecha y esperar 10minutos de enfriamiento

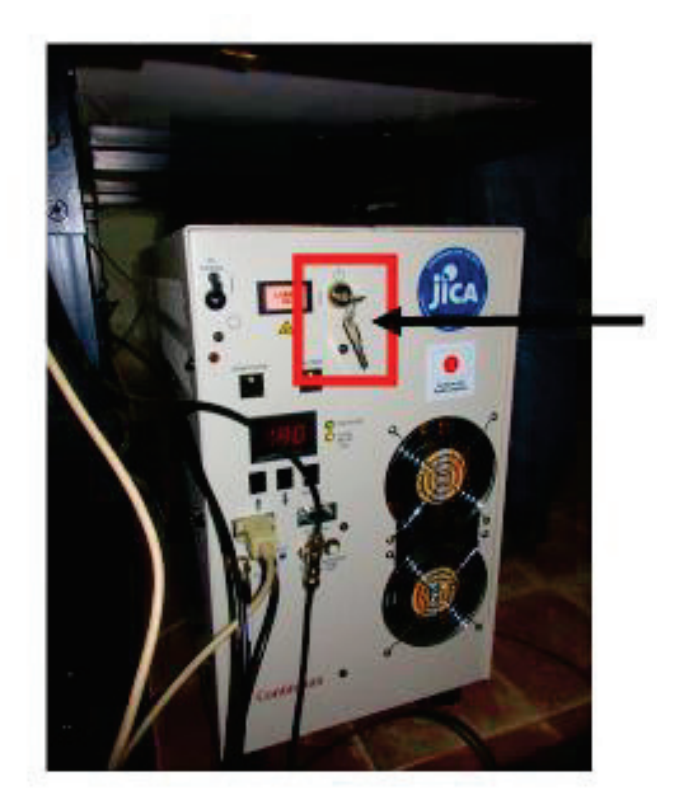

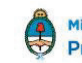

**4** 

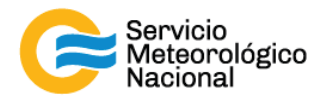

- Apagar el osciloscopio (arriba de la estructura) **(LIDAR HSRL)**

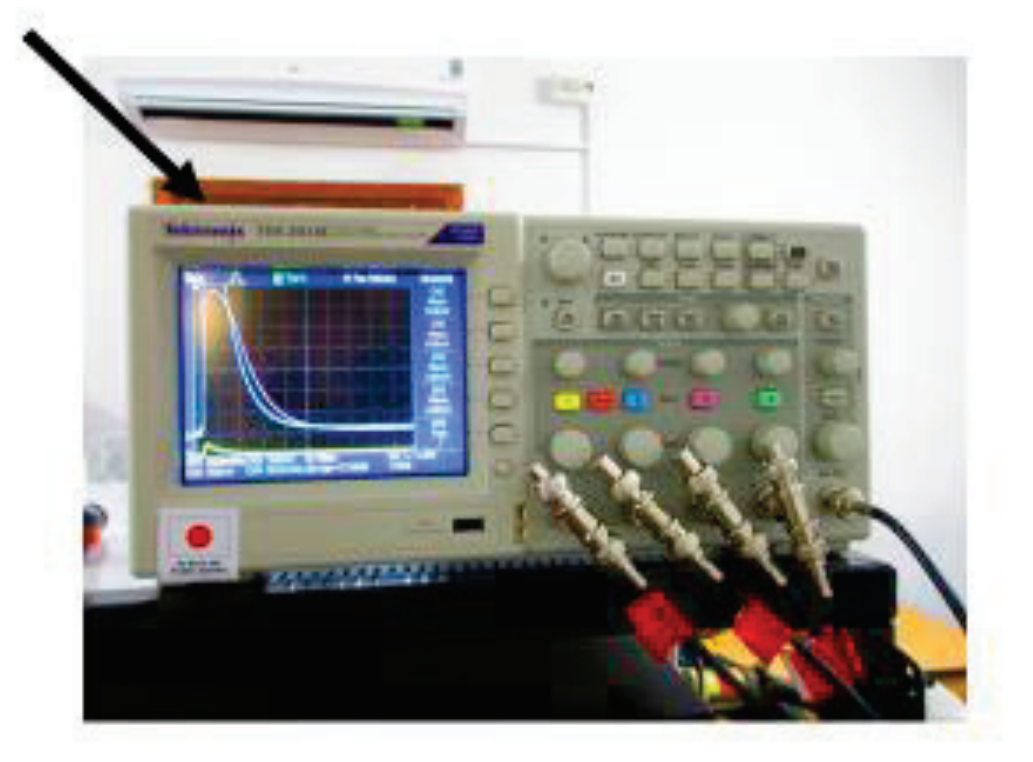

- Apagar las fuentes fotomultiplicadores
	- c. Fuente grande: usar el botón
	- d. Fuente pequeña **(sobre el LICEL por los Lidares "Común")**
		- ß b.1 Accionar el interruptor HV (hacia adelante y abajo) esperar que el voltaje llegue casi a cero
		- ß b.2 Accionar el interruptor TEC (hacia adelante y abajo) y esperar que el voltaje llegue a cero
		- **•** b.3 Accionar el interruptor negro hacia abajo

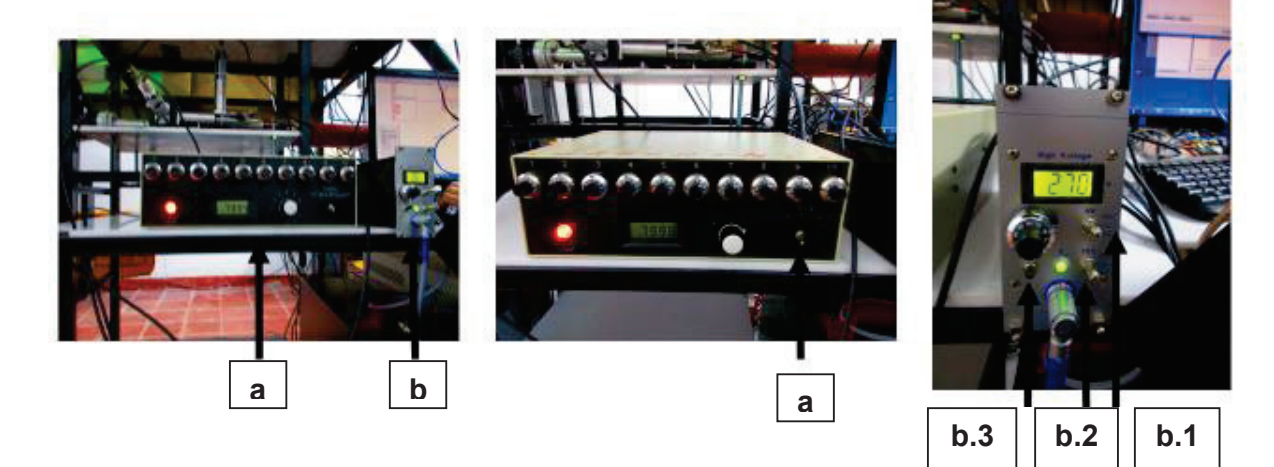

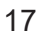

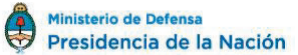

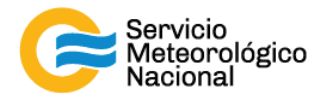

- Apagar el LICEL accionando el botón verde

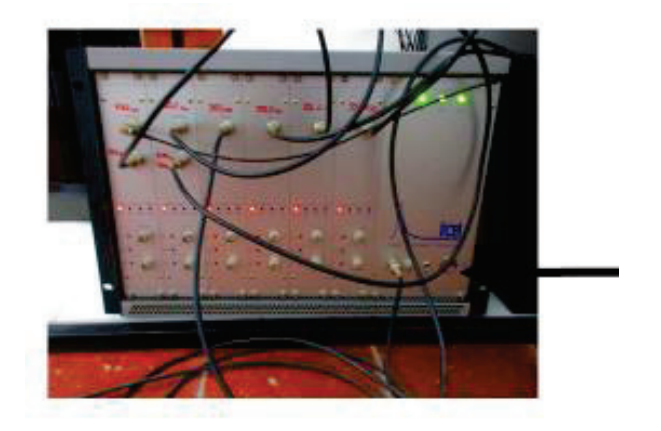

- Apagar la computadora
- Bajar el botón "AC Power" de la fuente del Láser (después de las 10 minutos)

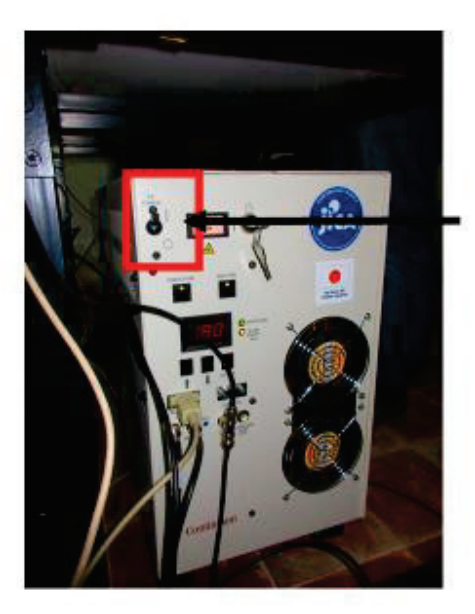

- Apagar las zapatillas de los toma corriente atrás del sistema

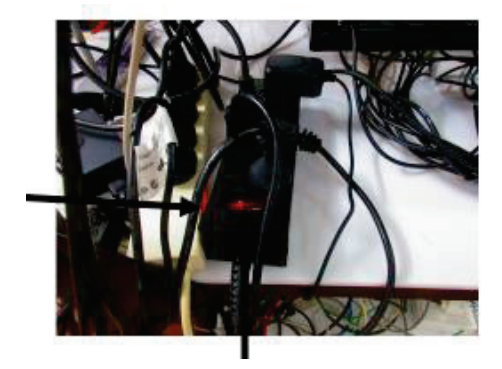

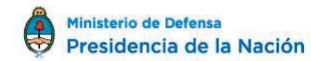

18

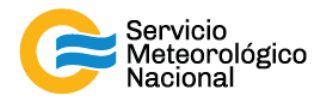

- Desconectar los enchufes

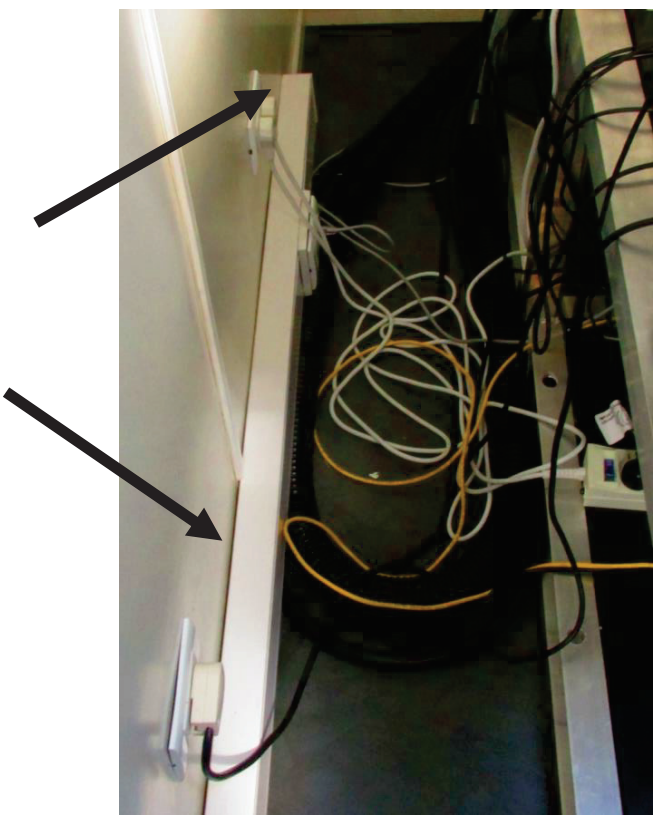

- Cubrir el instrumento, especialmente el telescopio y el prisma **(foto)**
- Cerrar la protección de la ventana de medición

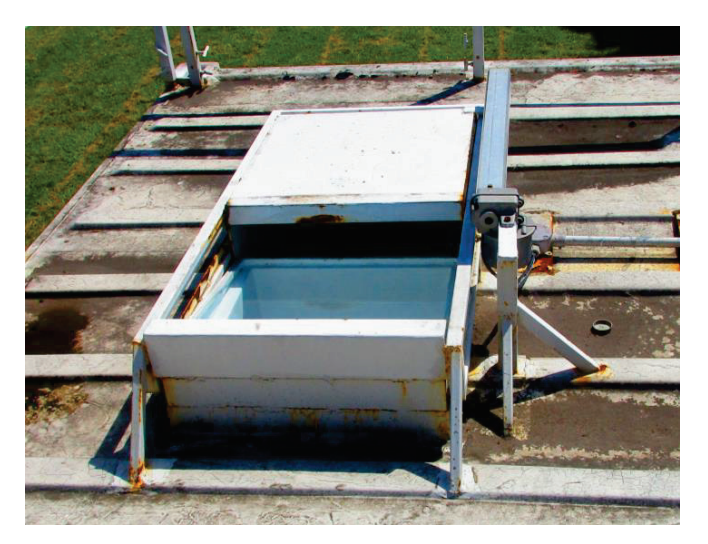

*Seguir el manual "Encendido Apagado" una vez que se pueda medir de nuevo* 

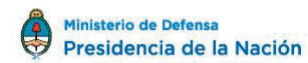

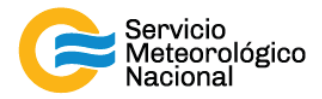

#### **5.3 Apagar todos los otros instrumentos**

#### *Nota: Todas las estaciones no tienen todos los instrumentos*

- Apagar las computadoras de los instrumentos pasivos: cerrar las páginas de los programas. **Nota HSRL**: Las dos PCs de los pasivos están conectadas en el rack a un switch KVM que permite elegir que PC ver en el monitor del escritorio. PC Pasivos 1 ó PC Pasivos 2 (cerrar todas las ventanas de programas)

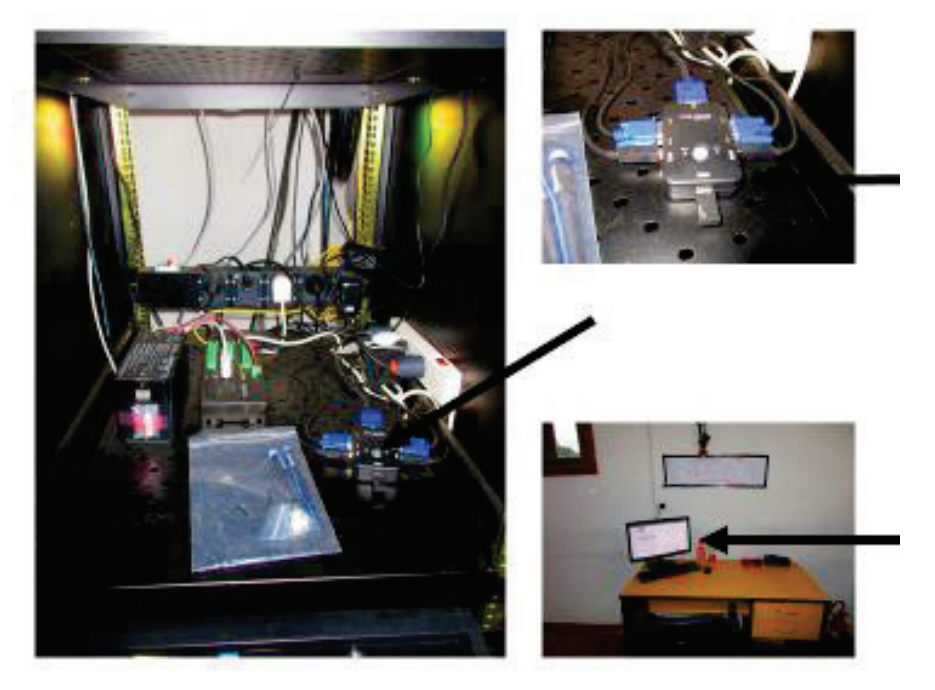

- Apagar la computadora de la Cámara Todo Cielo (a dentro del rack)

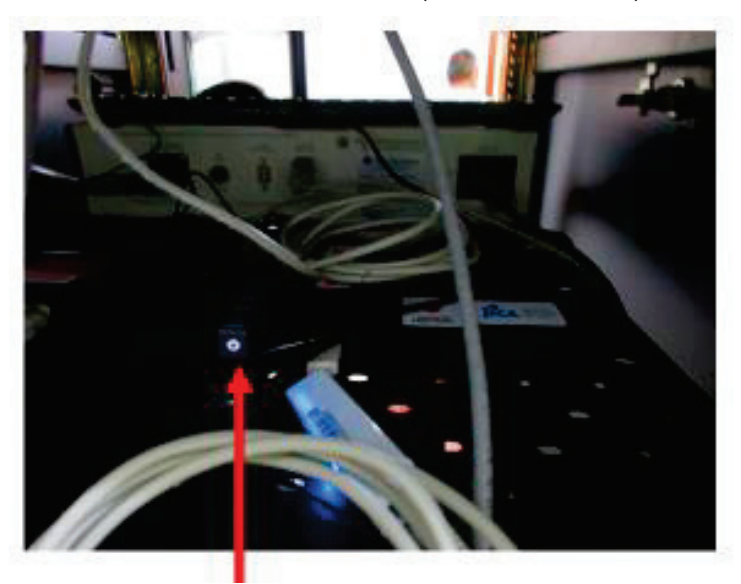

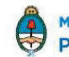

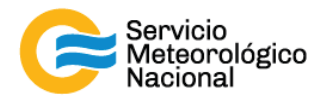

- Bajar el botón "Instruments" del GUV (Biospherical Instrument)

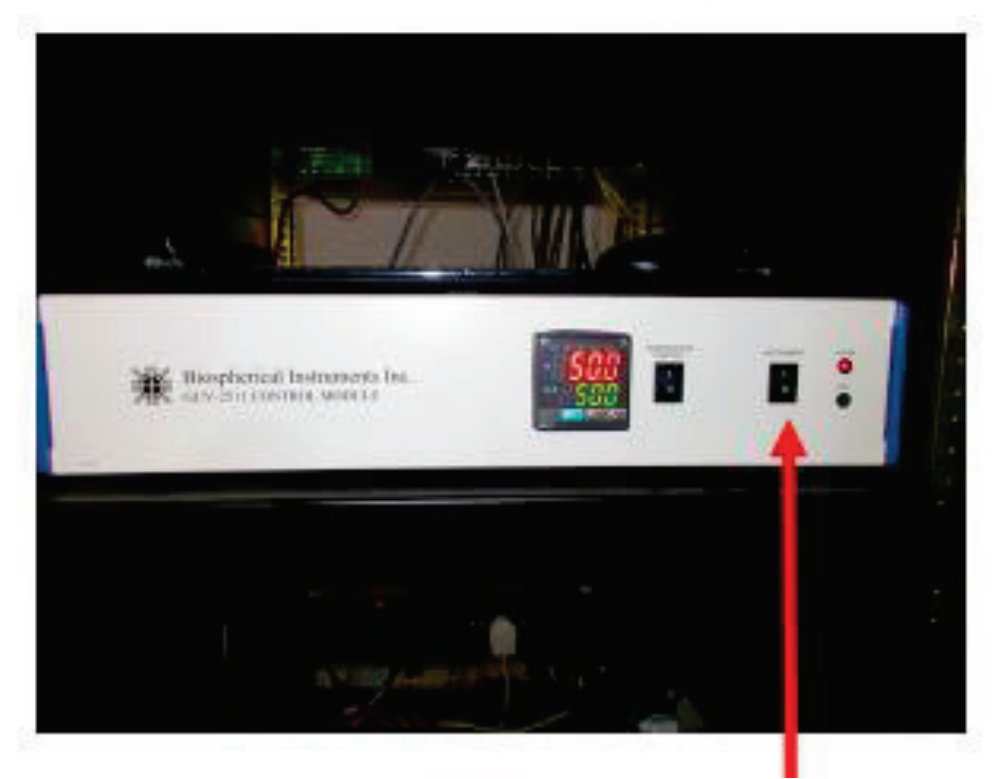

- Cerrar el programa del DOAS (BlickO) y apagar la computadora del DOAS

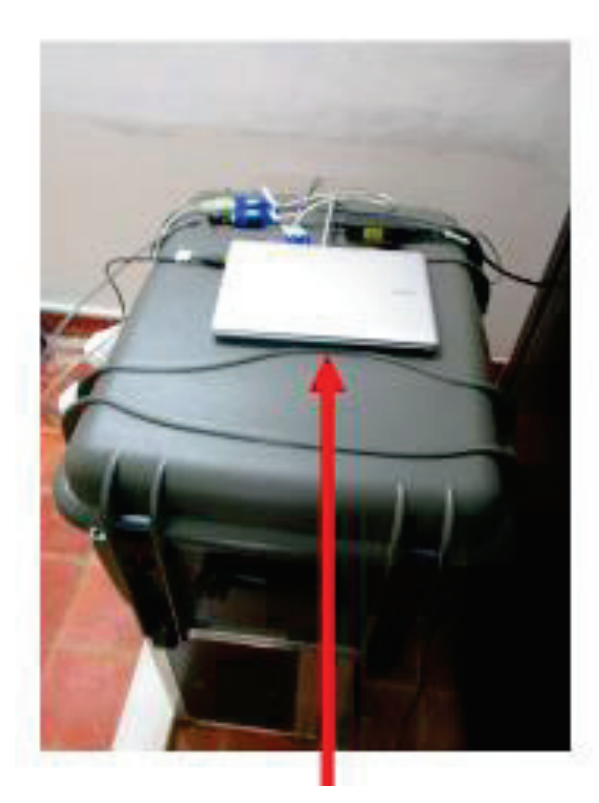

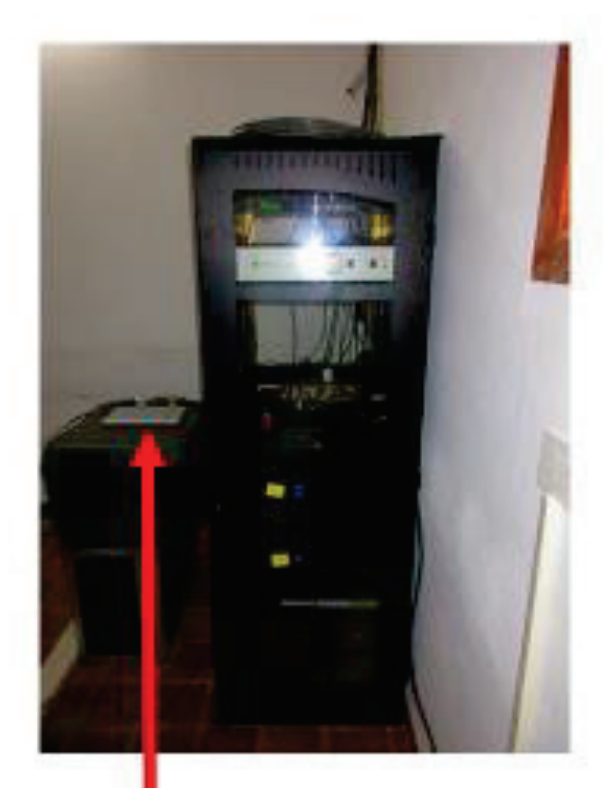

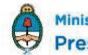

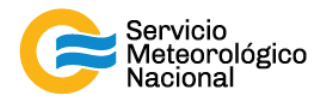

- Bajar la térmica del rack instrumental si lo tiene

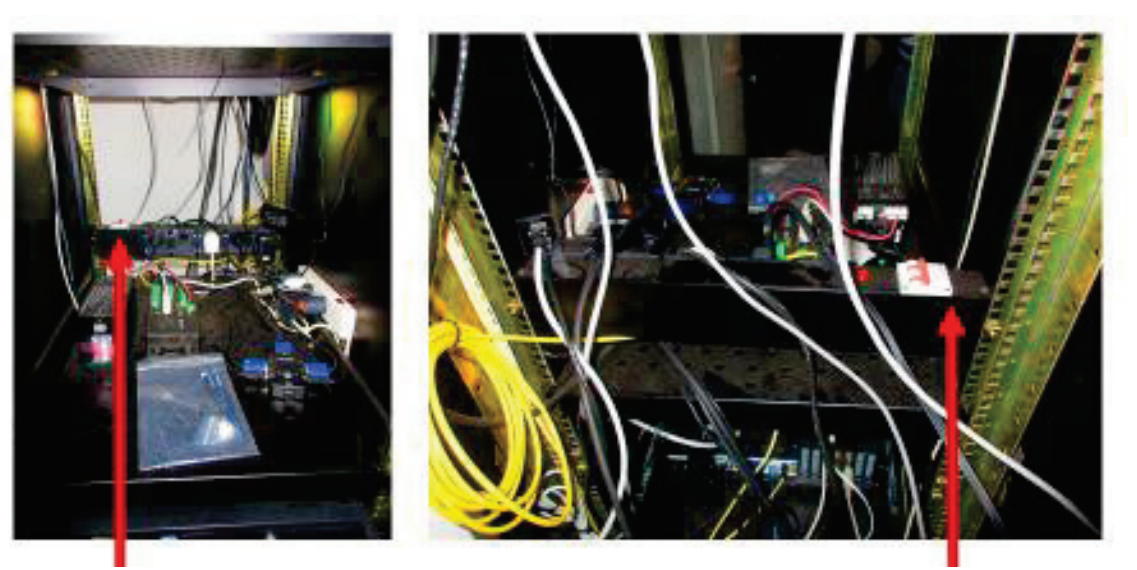

#### **5.4 Apagar los equipos del contenedor**

#### **Apagar las térmicas a dentro del tablero eléctrico:**

- Bajar las térmicas de las dos UPS: las UPS van a ponerse en alarma dejarlos vaciarse de la energía que tenían ahorrada en las baterías
- Bajar las térmicas generales

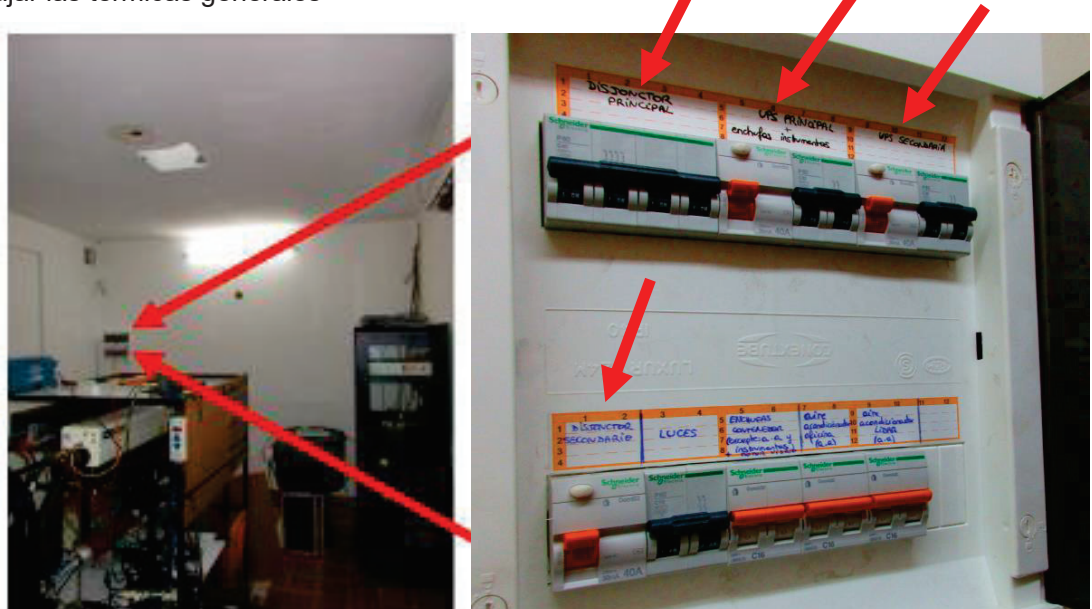

*Hacer los pasos al revés para encender todo de nuevo una vez que se pueda medir con toda seguridad* 

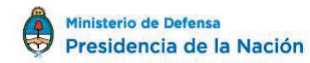

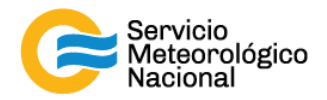

# **6. Quema de biomasa**

*Cada vez que un operador hace una tarea que concierna el contenedor, los instrumentos pasivos y el Lidar, el operador/usuario tiene que reportarla en el documento aaaa.mm.dd\_LogFile\_XXX que se encuentra en google drive de la cuenta savernet.argentina@gmail.com / contraseña: savernet2017. (XXX = código de la estación)* 

**En caso de una quema de biomasa: avisar los responsables y pasar las mediciones de las estaciones de Lidares "Comunes": AEP, BRC, CRD, NQN, TUC, RGL en modo de medición continua:** 

- o del TCPIP Acquis Aeroparque\_H (version 2.39 rev. 823) Edit View Project Operate Tools Window  $\boxed{\bullet}$ ra.  $\rightarrow$ Overflo lunes 26 de junio de 2017 Hora Local 14:02:10 356.025  $1.00E + 1$  $1.0F + 2$  $\frac{1}{355}$ **B** 24 2. Altura  $1.0E + 1$  $355L$ 1,00E  $\overline{\textsf{LOG(mV}\times\textcolor{red}{\parallel}}\textcolor{red}{\textcircled{\parallel}}\textcolor{blue}{\mathcal{W}}\textcolor{red}{\parallel}^{\textcolor{blue}{\mathcal{V}}\textcolor{blue}{\mathcal{W}}}$  $-1,0E + 0$ 532//  $-1.0F - 1.$  $LOG(mV \times 8 | Y | Y.72)$  $\widehat{S}$  1,00E-1  $5321$  $-1,0E-2$ 1064  $\delta$  $100F - 2$  $-1.0F - 3$  $-1,0E-4$ <br> $-1,0E-5$ <br> $-1,0E-5$ 9 1,00E-3 5891,47 2,66E+0<br>5913,62 5,96E-1<br>5935,77 1,50E-1<br>6418,6 2,37E+0  $-1,0E-6$ 1,00E  $-1.05 - 7$ ase 2 1,00E-5  $-1.0E - 8$ 2000 9000 11000 12000 13000 14000 15000 Altura (Pies) AGL 12000 1064 11000 10000  $9000$ 8000 g 7000 6000 5000 4000 田 划 则 3000 2000 Time  $9 \frac{1}{2}$  =  $1 \frac{1}{2}$  $\mathbf{S} \left[ \mathbf{B} \right] \mathbf{E} \left[ \mathbf{A} \right]$ Altura (Pies) 500 100 350 450 500 550 150 250 300 400 600 650 700 750 82.22 7 D  $\sim$  $60 -$ ⊂ 重
- Pasar el Laview en modo "manual"

- Aparece un botón "encender"
- Hacer clic en el botón encender y verificar que el rayo verde esta permanente
- Avisar los responsables y esperar su aprobación antes de medir de nuevo de manera rutinaria 1min cada 15min

#### *SI HAY PARTICULAS QUE SE DEPOSITAN EN LA VENTANA DE MEDICIÓN DEL LÁSER:*

- o *Estar al tanto de la limpieza de la ventana de medición*
- o *Si hay un deposito importante, apagar todo como en el paso 3.2*

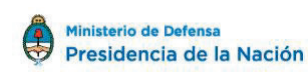

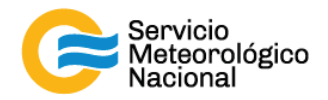

# **7. Cenizas volcánicas**

*Cada vez que un operador hace una tarea que concierna el contenedor, los instrumentos pasivos y el Lidar, el operador/usuario tiene que reportarla en el documento aaaa.mm.dd\_LogFile\_XXX que se encuentra en google drive de la cuenta savernet.argentina@gmail.com / contraseña: savernet2017. (XXX = código de la estación)* 

**En caso de una erupción volcánica en la cordillera: avisar los responsables y pasar las mediciones de las estaciones de Lidares "Comunes": AEP, BRC, CRD, NQN, TUC, RGL en modo de medición continua:** 

- Pasar el Laview en modo "manual"

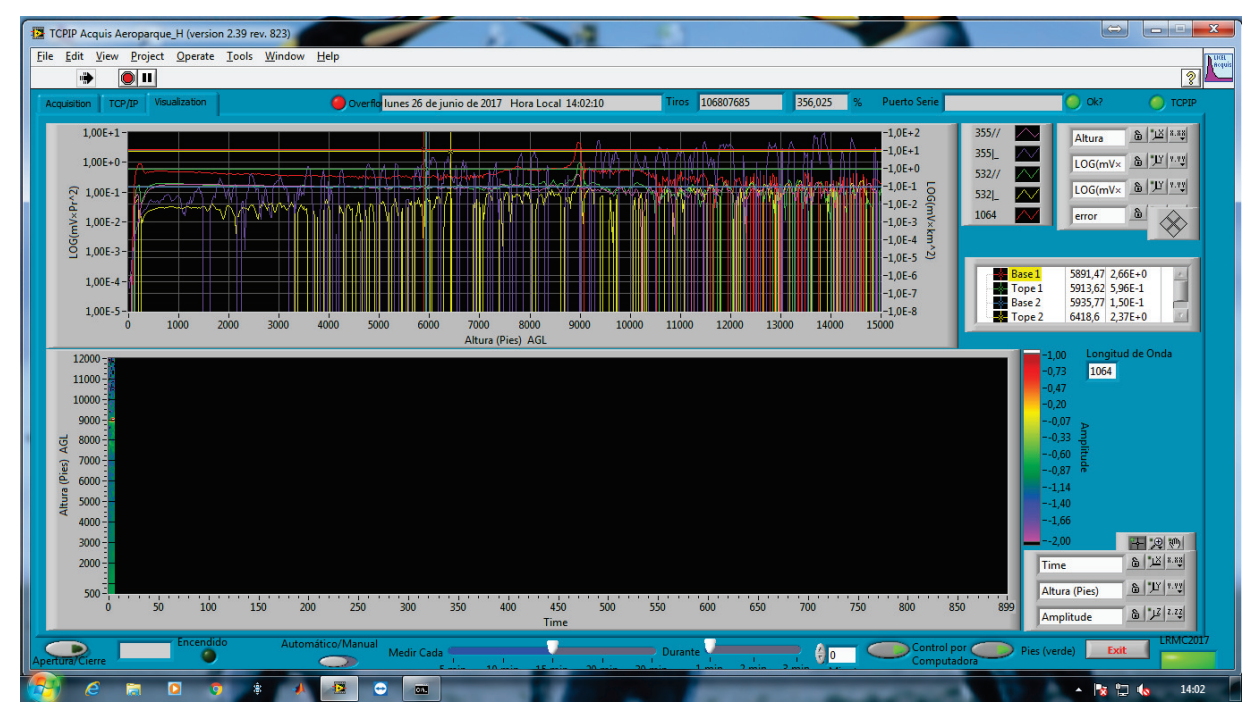

- Aparece un botón "encender"
- Hacer clic en el botón encender y verificar que el rayo verde esta permanente
- Avisar los responsables y esperar su aprobación antes de medir de nuevo de manera rutinaria 1min cada 15min

#### *SI HAY PARTICULAS QUE SE DEPOSITAN EN LA VENTANA DE MEDICIÓN DEL LÁSER:*

- o *Estar al tanto de la limpieza de la ventana de medición*
- o *Si hay un deposito importante, apagar todo como en el paso 3.2*

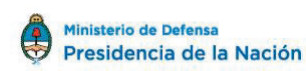

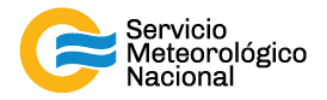

# Instrucciones para publicar Notas Técnicas

En el SMN existieron y existen una importante cantidad de publicaciones periódicas dedicadas a informar a usuarios distintos aspectos de las actividades del servicio, en general asociados con observaciones o pronósticos meteorológicos.

Existe no obstante abundante material escrito de carácter técnico que no tiene un vehículo de comunicación adecuado ya que no se acomoda a las publicaciones arriba mencionadas ni es apropiado para revistas científicas. Este material, sin embargo, es fundamental para plasmar las actividades y desarrollos de la institución y que esta dé cuenta de su producción técnica. Es importante que las actividades de la institución puedan ser comprendidas con solo acercarse a sus diferentes publicaciones y la longitud de los documentos no debe ser un limitante.

Los interesados en transformar sus trabajos en Notas Técnicas pueden comunicarse con Ramón de Elía (rdelia@smn.gov.ar), Luciano Vidal (lvidal@smn.gov.ar) o Martin Rugna (mrugna@smn.gov.ar) de la Gerencia de Investigación, Desarrollo y Capacitación, para obtener la plantilla WORD que sirve de modelo para la escritura de la Nota Técnica. Una vez armado el documento deben enviarlo en formato PDF a los correos antes mencionados. Antes del envío final los autores deben informarse del número de serie que le corresponde a su trabajo e incluirlo en la portada.

La versión digital de la Nota Técnica quedará publicada en el Repositorio Digital del Servicio Meteorológico Nacional. Cualquier consulta o duda al respecto, comunicarse con Melisa Acevedo (macevedo@smn.gov.ar).

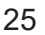

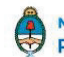